## AutoCAD

- program grafiki wektorowej (każdy obiekt ma swoje charakterystyczne parametry, które można modyfikować)

- pliki zajmują niewiele miejsca na dysku
- dąży się do budowy projektu w jednym pliku
- x-ref (obiekt referencyjny znajdujący się w innym pliku, ale otwarty w bieżącym dokumencie)
- czarna przestrzeń w oknie programu jest teoretycznie nieograniczona

# Otwieranie **PASKA POLECEŃ** (analogicznego jak np. w dokumencie WORD):

Polecenie: **menubar** - ENTER

Wartość: 1 - ENTER

#### Wyszukiwanie skrótów klawiaturowych do pracy z paska poleceń, które można modyfikować:

- dysk twardy komputera np. dysk C
- Program Files
- Autodesk
- AutoCAD 2012 Polski
- wyszukiwaniem odnaleźd plik: **acad.pgp**
- (otwiera się w notatniku)

## POWIĘKSZAMY UKŁAD WSPÓŁRZĘDNYCH (RUCHOMY)

Menu → Narzędzia → Opcje → Wyświetl → Rozmiar krzyża użytkowego → 100%

- parametry użytkownika

## - dostosowanie prawego klawisza myszy

- Powtórzenie ostatniego polecenia
- Powtórzenie ostatniego polecenia
- ENTER
- zastosuj

- ok

## BUDOWA OBIEKTU Z POZIOMU PASKA

- pasek na dole (ustawia pomoce rysunku, ich kąty, położenie)

ESC – anulowanie ostatniej komendy, np. linii l

## **Łączenie linii i punktów ze sobą**:

- dolny pasek: lokalizacja (prawy klawisz)  $\rightarrow$  ustawienia  $\rightarrow$ ustawienia rysunkowe

(najlepiej włączyd wszystkie opcje; pozwalają łączyd elementy, przyciągad je do punktów charakterystycznych)

# KREŚLENIE LINII O DANYCH WSPÓŁRZĘDNYCH:

- Z punktu (0,0):

Polecenie:  $I \rightarrow ENTER$ 

Podaj współrz. pierwszego punktu: 0,0 [zapis bez spacji]  $\rightarrow$  ENTER

Następny punkt:

# **1) Przez podanie współrzędnej w układzie globalnym, np.:**

20.5,50.3 [zapis ułamkowy współrzędnych]  $\rightarrow$  ENTER

ZOOM - polecenie:  $z \rightarrow E N T E R$  [zwiększa zakres obszaru, gdy nie widać całości]

## **2) Przez podanie współrzędnych w odniesieniu do ostatniego punktu:**

Określ następny punkt:@10,10  $\rightarrow$  ENTER

- traktuje to, że ostatni punkt jest jakby początkiem układu współrzędnych

## <u>WYŚWIETLANIE PASKÓW ZADAŃ:</u>

- widok [dolny we wstążkach]
- paski narzędzi
- AutoCAD
- rysuj

 $[z]$  lewej strony pojawi się pasek z ikonami poleceń]

- prawy klawisz na pasek

# $\overline{\chi}$  Zmień

- otwiera się pasek "zmień" z prawej strony
- możemy go przeciągać w dowolne miejsce

LEWY PASEK

- polilinia (cały obiekt kreślony odcinkami i łukami)

Na pasku poleceń zmieniamy "l" na "u" i odwrotnie

PRAWY PASEK – modyfikacja wykreślonych elementów

KOMENDA **ctrl+1** – otwiera się z prawej strony okno WŁAŚCIWOŚCI

- kliknięcie na określony obiekt pokazuje jego właściwości w tym oknie.

#### **DALEJ PATRZ:**

- **- KREŚLENIE NA WARSTWACH (WARSTWY)**
- **GRUBOŚĆ LINII**

#### Pasek **WARSTWY** służy do tworzenia i pracy na warstwach

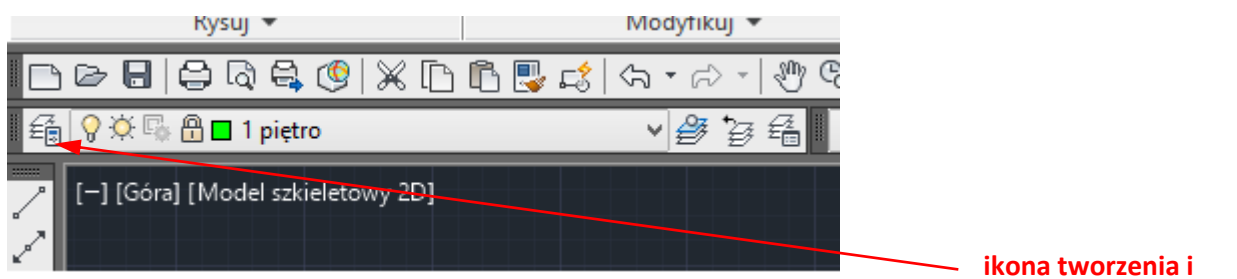

 **edycji warstw**

#### Otwiera się okno:

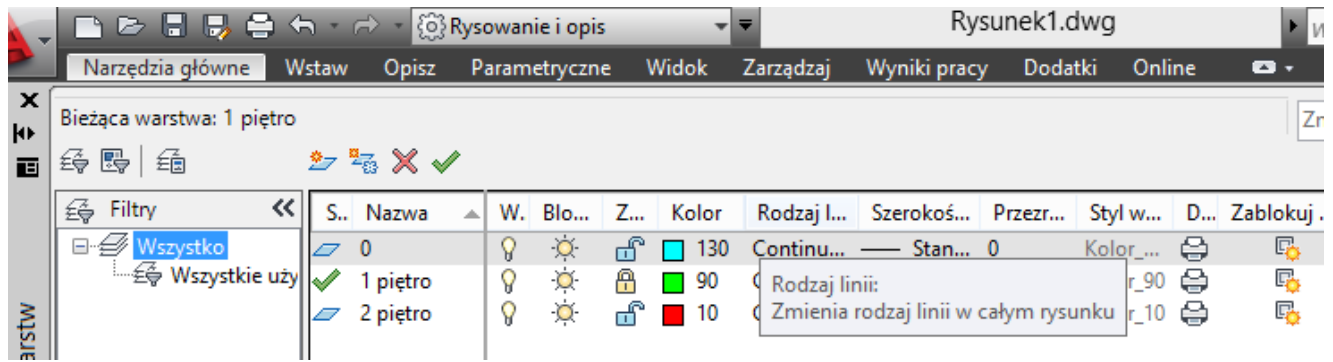

- można tutaj przypisać kolor pisaka dla poszczególnych warstw

- ustalić np. styl linii dla danej warstwy
- na warstwach pracuje się podobnie jak w Gimpie czy Photoshopie

# **Zakładki Układ1 i Układ2 służą pomocą przy wydruku – pokazują ułożenie rysunku względem konturów kartki!!!**